### **D-Link**

### Руководство по быстрой установке

Данное устройство работает со следующими операционными системами: Windows XP, Windows 2000, Windows Me, Windows 98se

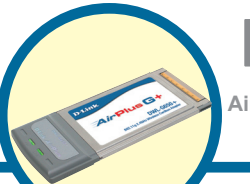

## **DWL-G650+**

**AirPlus G+ 2.4 ГГц беспроводной Cardbus-адаптер**

### **Прежде чем начать**

Вам потребуется следующее:

- Портативный компьютер со свободный разъемом Cardbus 32-bit
- Процессор не ниже 300 MHz и 32 МБ ОЗ
- Контроллер Cardbus, правильно установленный и работающий
- Точка доступа стандарта 802.11g или 802.11b (для работы в режиме инфраструктурa) или другой адаптер стандарта 802.11g или 802.11b (для инфрадтруктура) или другой адаптер с<br>работы в режиме Ad-Hoc, точка-точка)

#### **Проверьте содержимое комплекта**

В комплект поставки DWL-G650+ входит следующее:

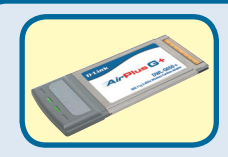

**Беспроводной Cardbus адаптер DWL-G650+ AirPlus G+ 2.4GHz**

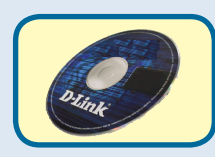

**CD-ROM (содержит драйвера, руководство пользователя и гарантию)**

Если что-либо из перечисленного отсутствует, обратитесь к вашему поставщику.

### **Вставьте компакт-диск D-Link в ваш компьютер**

**Включите компьютер** и **вставьте D- Link AirPlus G+ DWL-G650+ Driver CD** в привод CD-ROM

Пошаговая инструкция приведена для Windows XP. В других версиях Windows могут быть некоторые отличия.

 **Не устанавливайте DWL-G650+ Cardbus адаптер в ваш компьютер до тех пор, пока вы не установили драйвера с компакт-диска D-Link!**

©2004 D-Link Systems, Inc. Все права зарегистрированы. Торговые марки являются собственностью их владельцев. Программное обеспечение и спецификация продукта могут быть изменены без предупреждения.

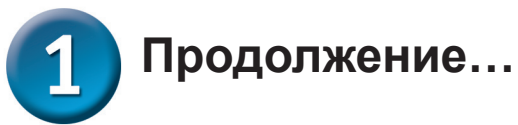

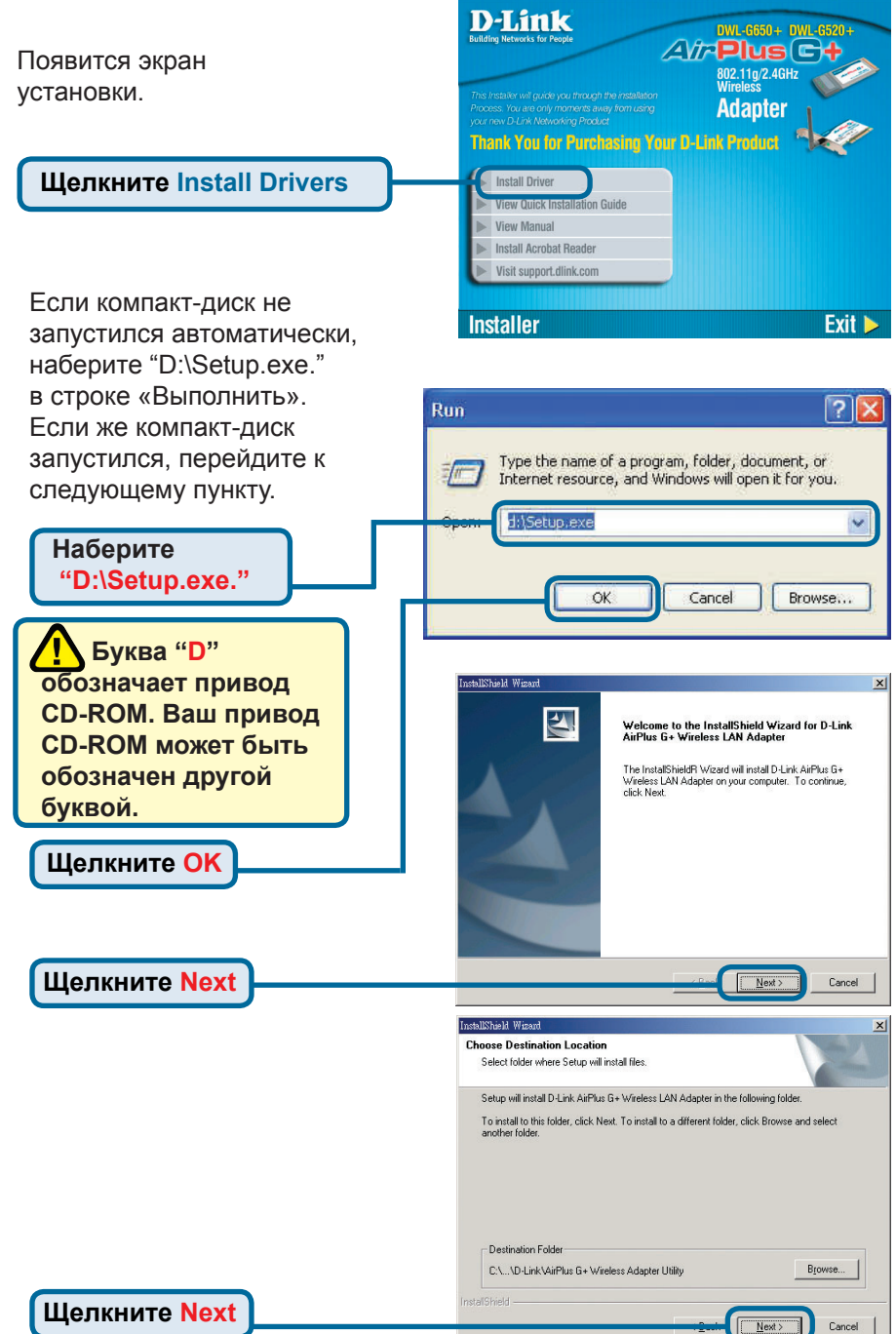

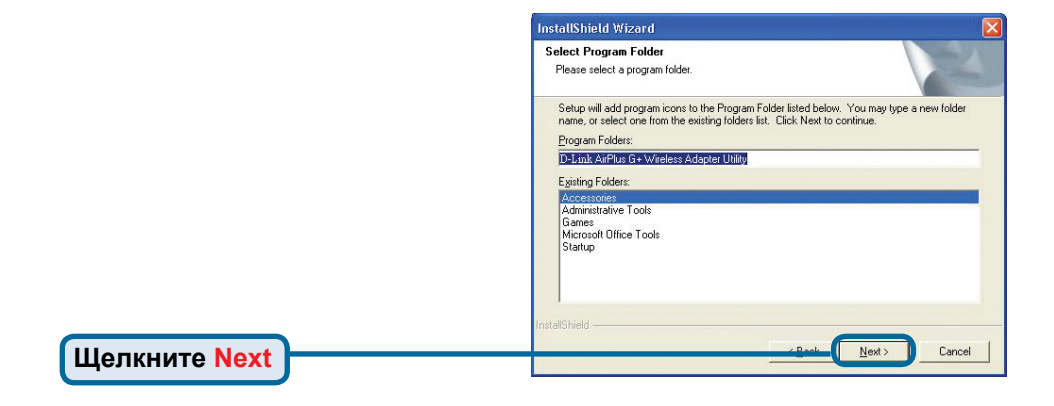

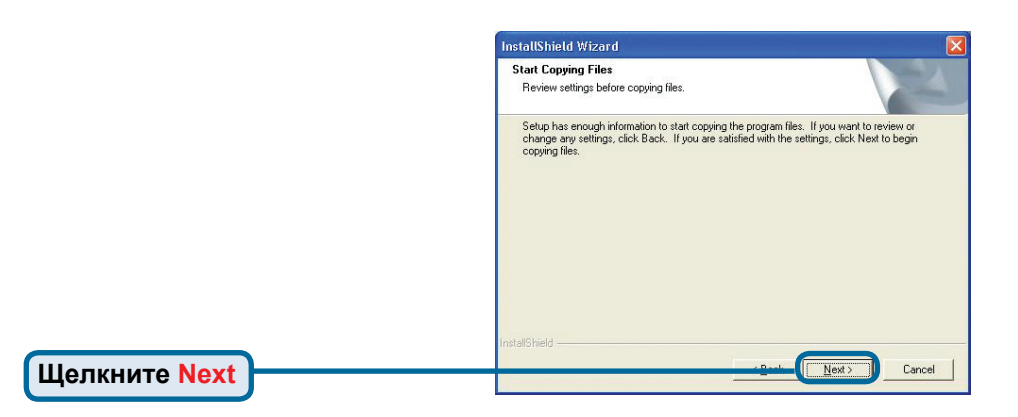

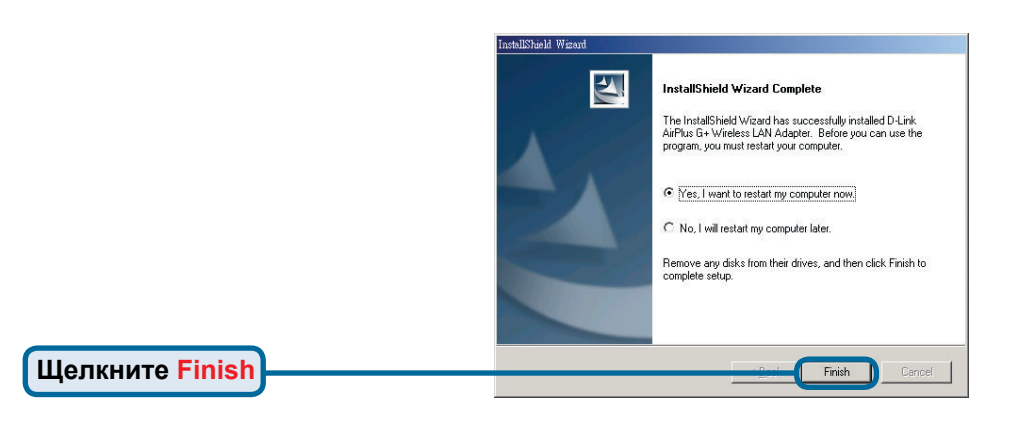

#### Выключите компьютер

#### **Установка Cardbus адаптера -** $\mathbf{2}$ **DWL-G650+ в компьютер**

- **A. Убедитесь, что компьютер выключен.**
- **B.** Найдите слот Cardbus на портативном компьютере

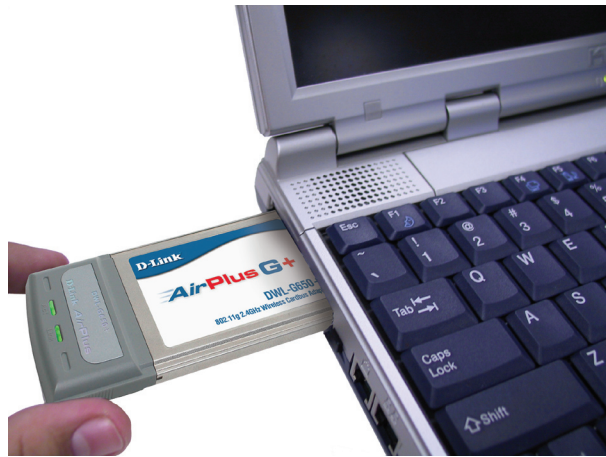

**C. Аккуратно вставьте DWL-G650+ в разъем Cardbus вашего компьютера (как показано на рисунке)**

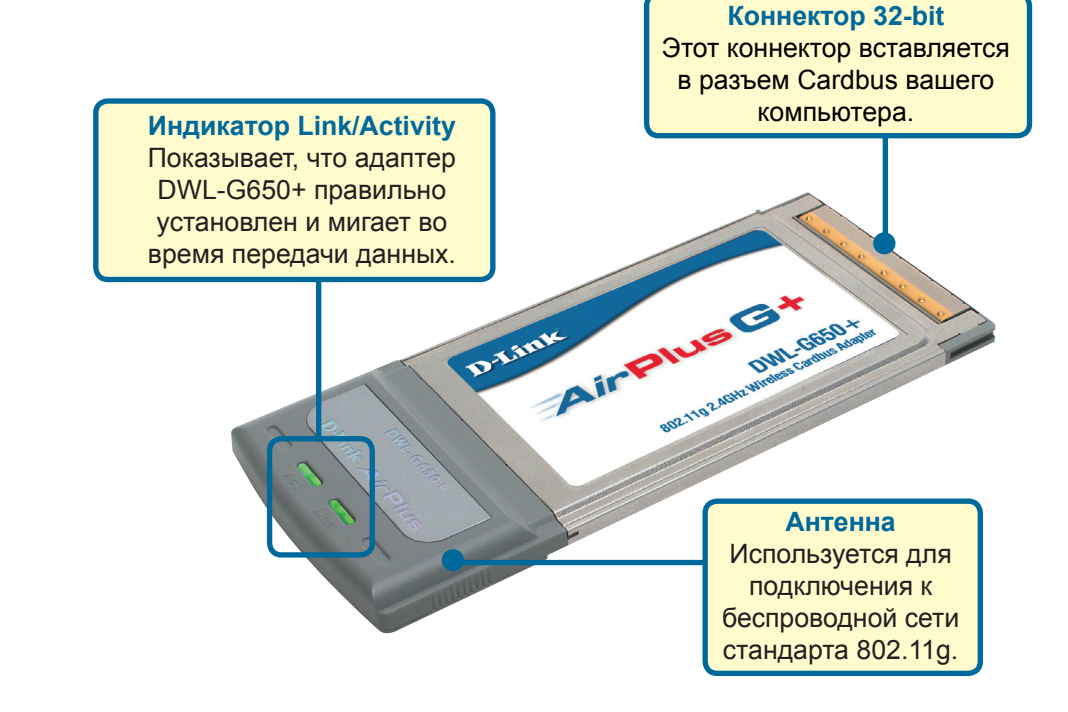

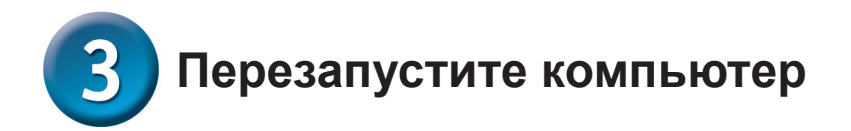

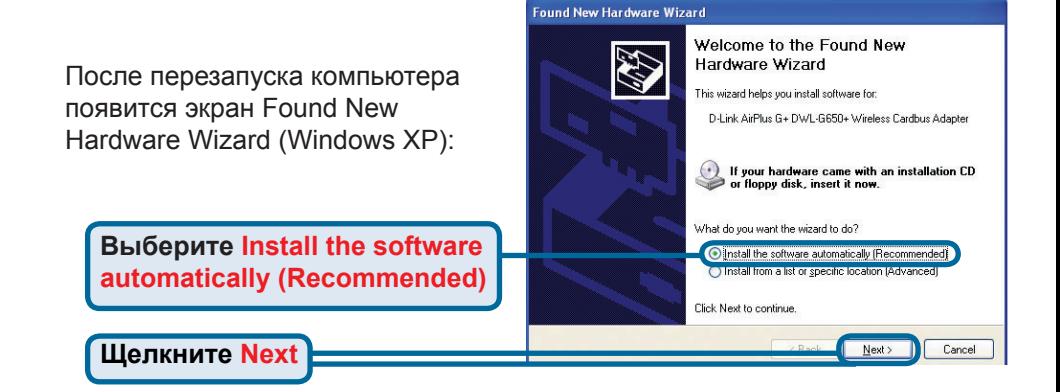

**Hardware Installation**  $\mathbf{r}$ The software you are installing for this hardware:  *Для Windows XP:* D-Link AirPlus G+ DWL-G650+ Wireless Cardbus Adapter Предупреждающее сообщение has not passed Windows Logo testing to verify its compatibility **Hardware Installation** может появится with Windows XP. [Tell me why this testing is important. после перезапуска компьютера. Continuing your installation of this software may impair<br>or destabilize the correct operation of your system<br>either immediately or in the future. Microsoft strongly recommends that you stop this installation now and contact the hardware vendor for software that has passed Windows Logo testing. **Нажмите Continue Anyway**  Continue Anyway STOP Installation для завершения установки

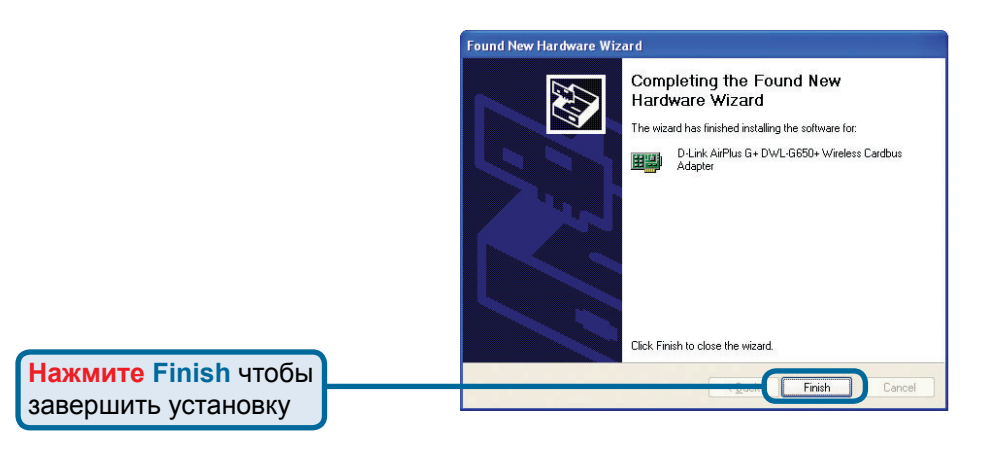

# **Продолжение…**

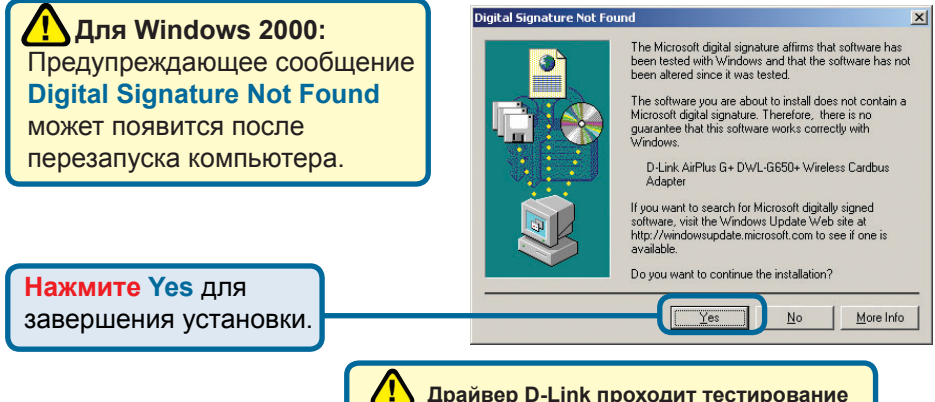

 **Драйвер D-Link проходит тестирование Windows Logo. Вскоре ожидается сертификат Microsoft.**

8:20 AM

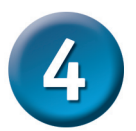

### **Установка окончена!**

**После того, как вы продолжите работу с Windows 2000, ME, или 98SE** программа настройки **D-Link AirPlus G+ DWL-G650+ запустится автоматически и в правом нижнем углу Панели задач появится значок программы.** Если значок ЗЕЛЕНЫЙ, значит вы успешно установили адаптер DWL-G650+ и подключились к беспроводной сети, теперь вы готовы к работе!

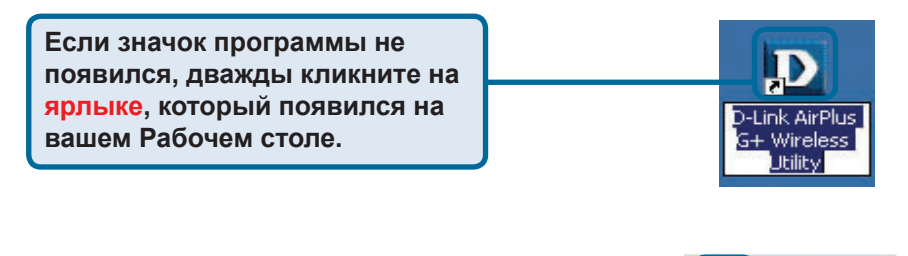

**Дважды кликните на ярлыке программы чтобы запустить ее и осуществить настройку.**

### Приложение

Для Windows XP, если вы хотите использовать утилиту AirPlus G+, выполните следующие действия.

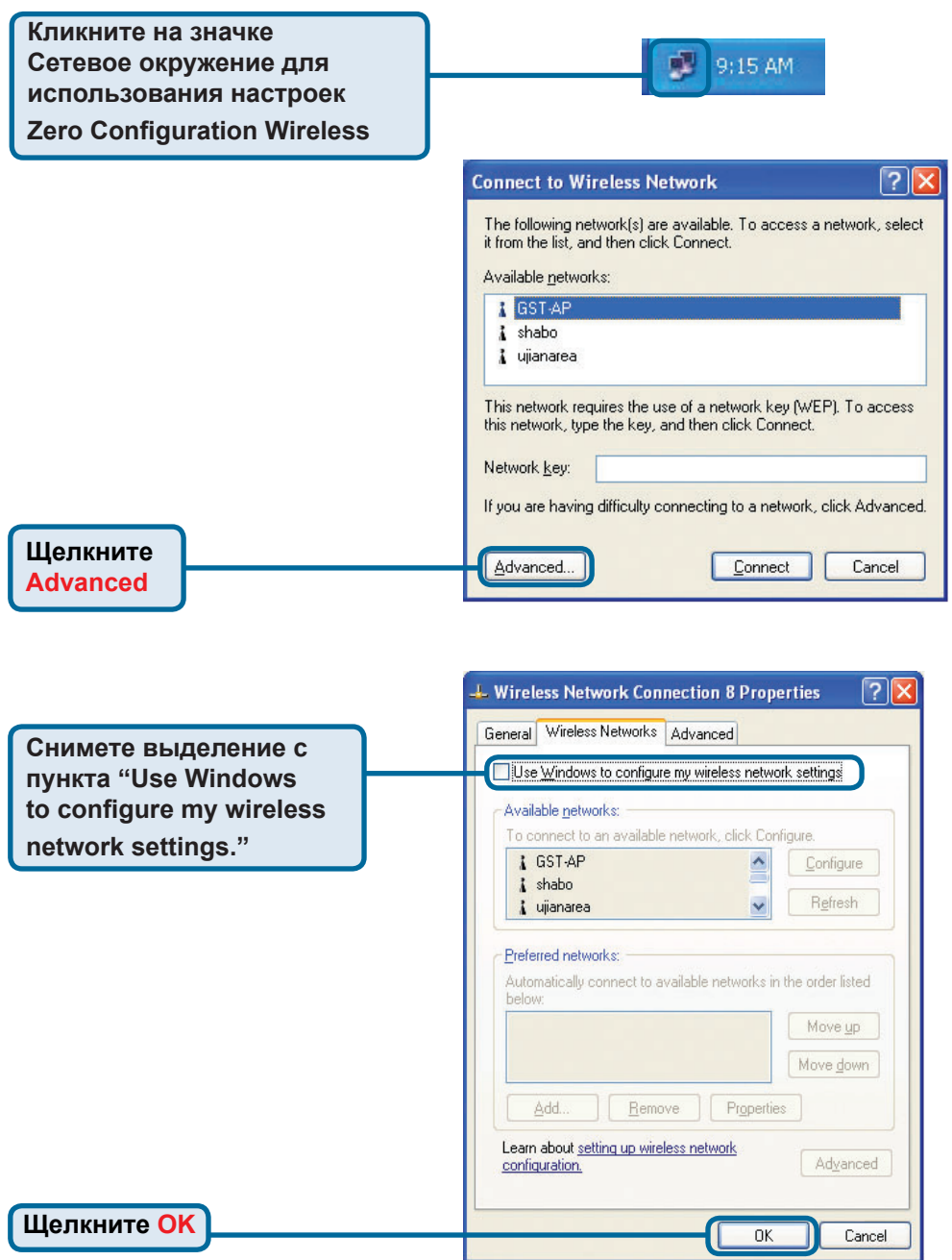

### **Приложение(Продолжение)**

#### **Использование программы настройки**

#### **B. SSID:**

**A. Status:** Показывает MAC адрес точки доступа, к которой подключен DWL-G650+ Идентификатор сети - это имя, присвоенное беспроводной сети. Заводские установки SSID - **default**.

**C. TxRate:** Скорость передачи. Настройки по умолчанию **Auto**, это означает, что скорость будет задаваться автоматически в зависимости от расстояния от DWL-G650+ до точки доступа.

#### **D** D-Link AirPlus G+ Wireless Utility

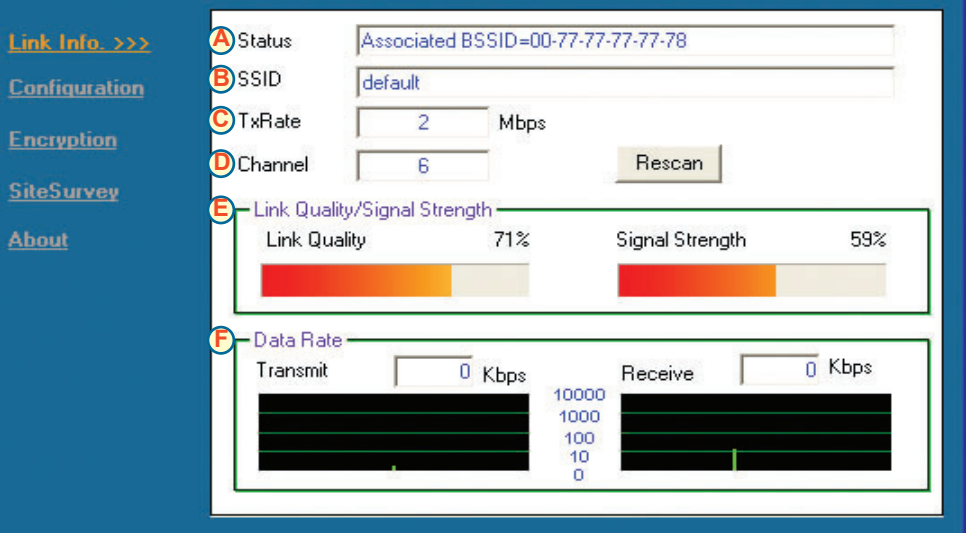

**D. Channel:**

Показывает канал передачи. По умолчанию передача идет на 6-м канале и выбор производится автоматически адаптером в зависимости от настроек беспроводной точки доступа.

#### **E. Link Quality / Signal Strength:**

Показывает качество беспроводного соединения между DWL-G650+ и точкой доступа. Мощность сигнала показывает сигнал между DWL-G650+ и точкой доступа. Отображается в процентном соотношении в графической строке.

**F. Data Rate:** Передача данных – графически отображается статистика по переданным и полученным данным.

 $\times$ 

#### **G. SSID:**

Идентификатор сети - это имя, присвоенное беспроводной сети. Заводские установки SSID - **default**. Измените SSID для соответствия точке доступа или беспроводному шлюзу.

**H. Wireless Mode:** Тип сети. Настройки по умолчанию **Infrastructure**. Режим Ad-Hoc mode используется для соединения точкаточка

**I. Channel:** Показывает канал передачи. По умолчанию передача идет на 6-м канале и выбор производится автоматически адаптером DWL-G650+ в зависимости от того, какой канал установлен на точке доступа. Для изменения канала передачи тип сети - **Wireless Mode** должен быть установлен в **Ad-hoc**.

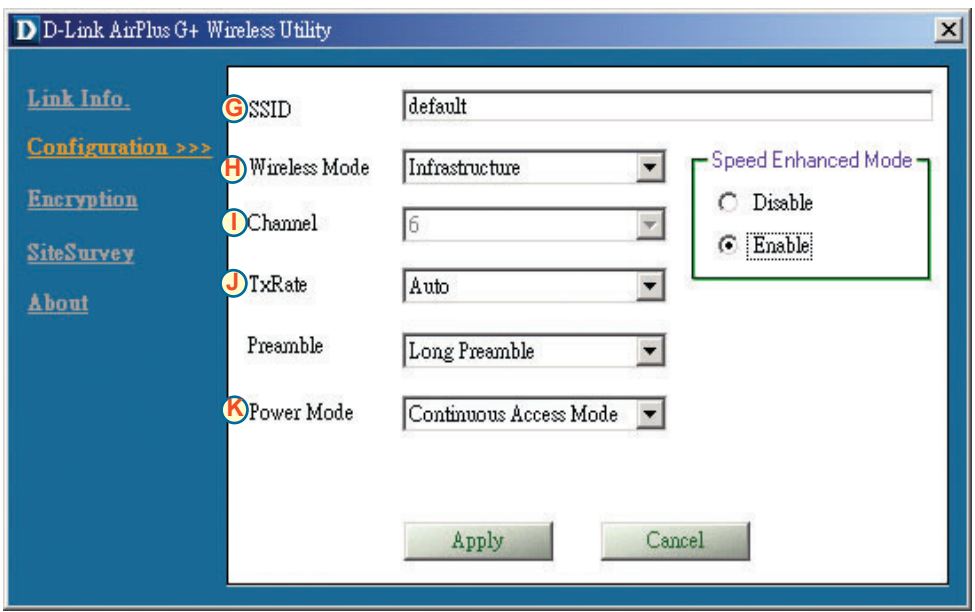

**J. TxRate:** Вы можете регулировать скорость передачи для достижения лучшего качества сигнала. **K. Power Mode:** По умолчанию данное значение выставлено в **Continuous Access Mode**. Continuous Access Mode – значение по умолчание, потребляющее много энергии. **Power Save** – данное значение подразумевает умеренное потребление энергии.

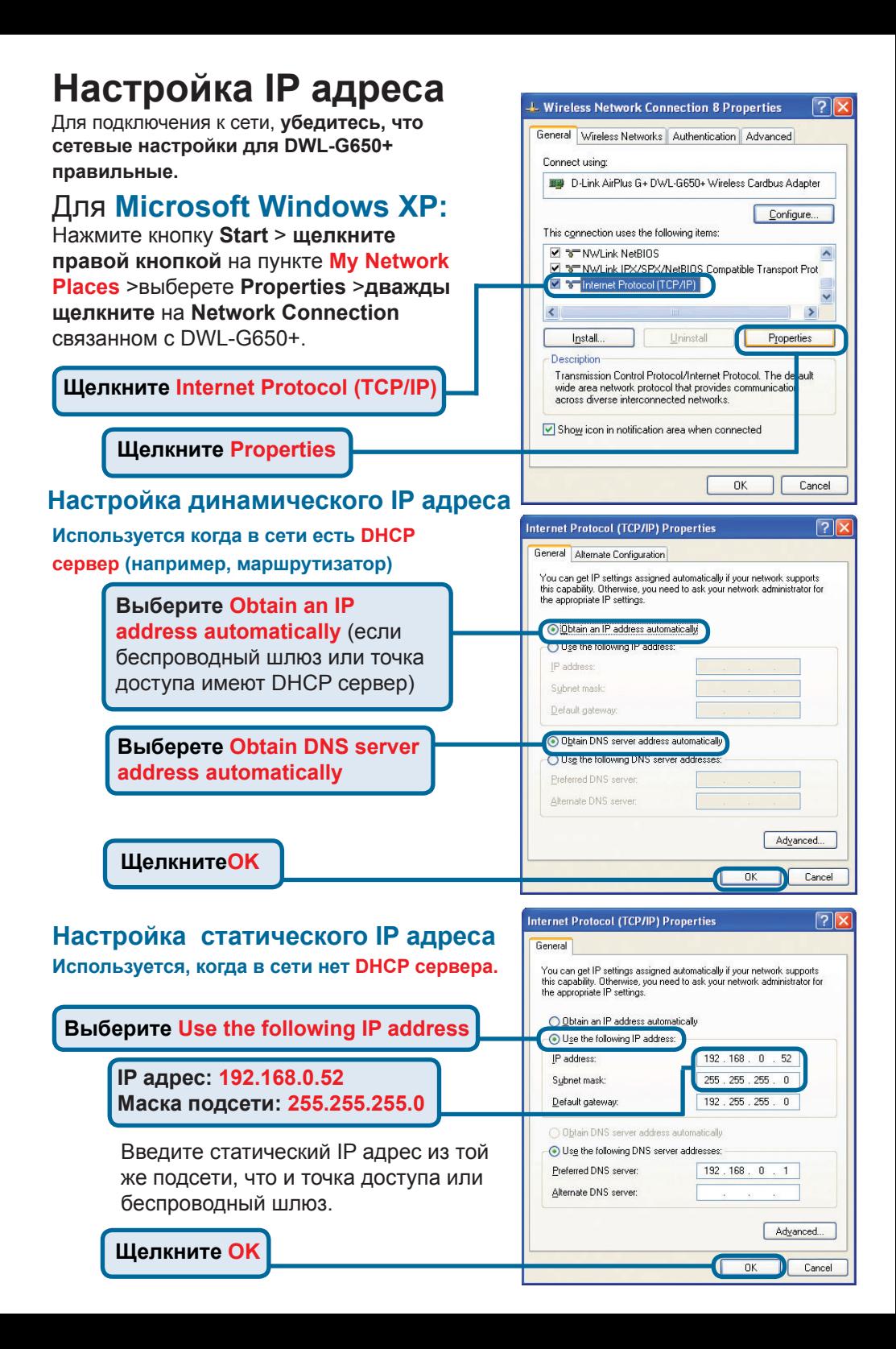

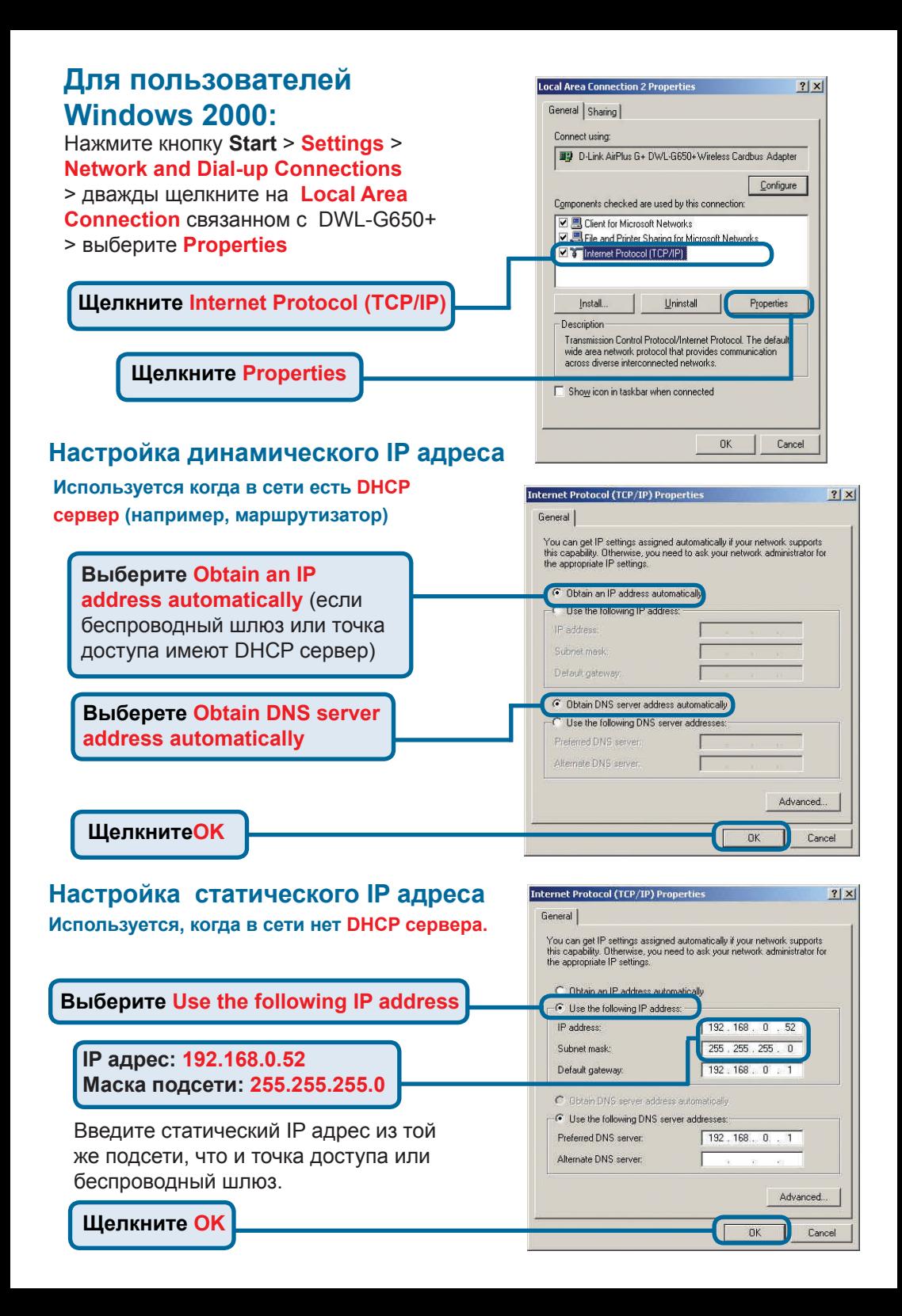

### **Техническая поддержка**

Обновления программного обеспечения и документация доступны на Интернет-сайте D-Link.

D-Link предоставляет бесплатную поддержку для клиентов в течение гарантийного срока.

Клиенты могут обратиться в группу технической поддержки D-Link по телефону или через Интернет.

> **Техническая поддержка D-Link:** (495) 744-00-99

#### **Техническая поддержка через Интернет**

http://www.dlink.ru email: support@dlink.ru

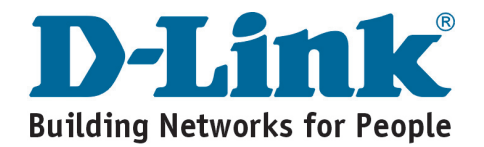